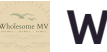

# **Click on OFF THE MAT**

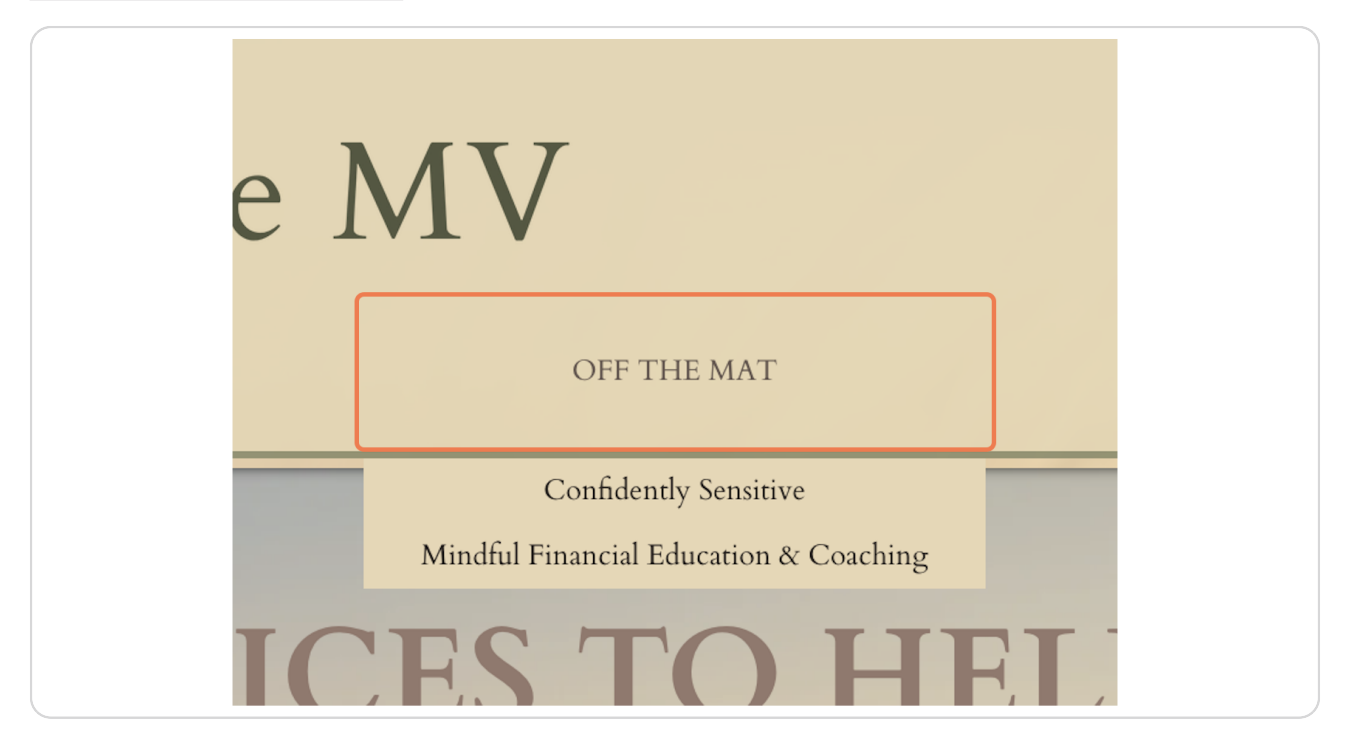

Created with  $\overline{lango}$  2 of 9

# **Click on Confidently Sensitive...**

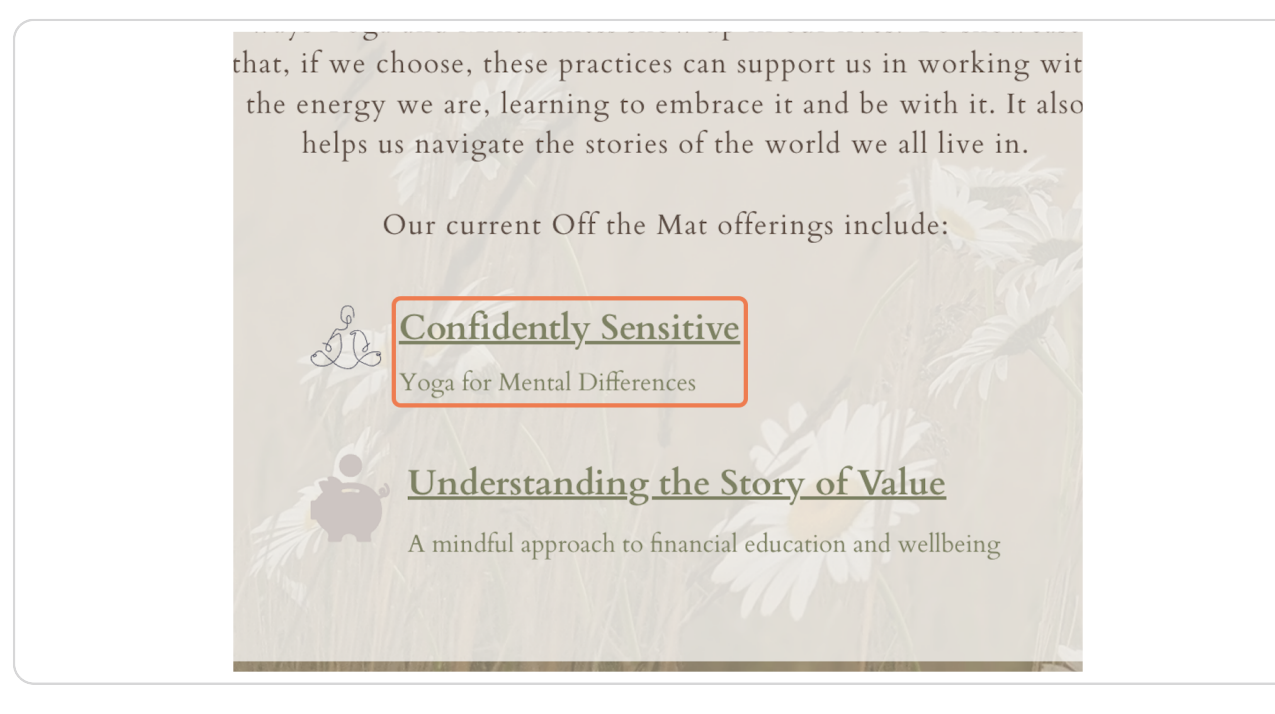

#### STEP<sub>3</sub>

STEP<sub>2</sub>

### **Click on Sign in**

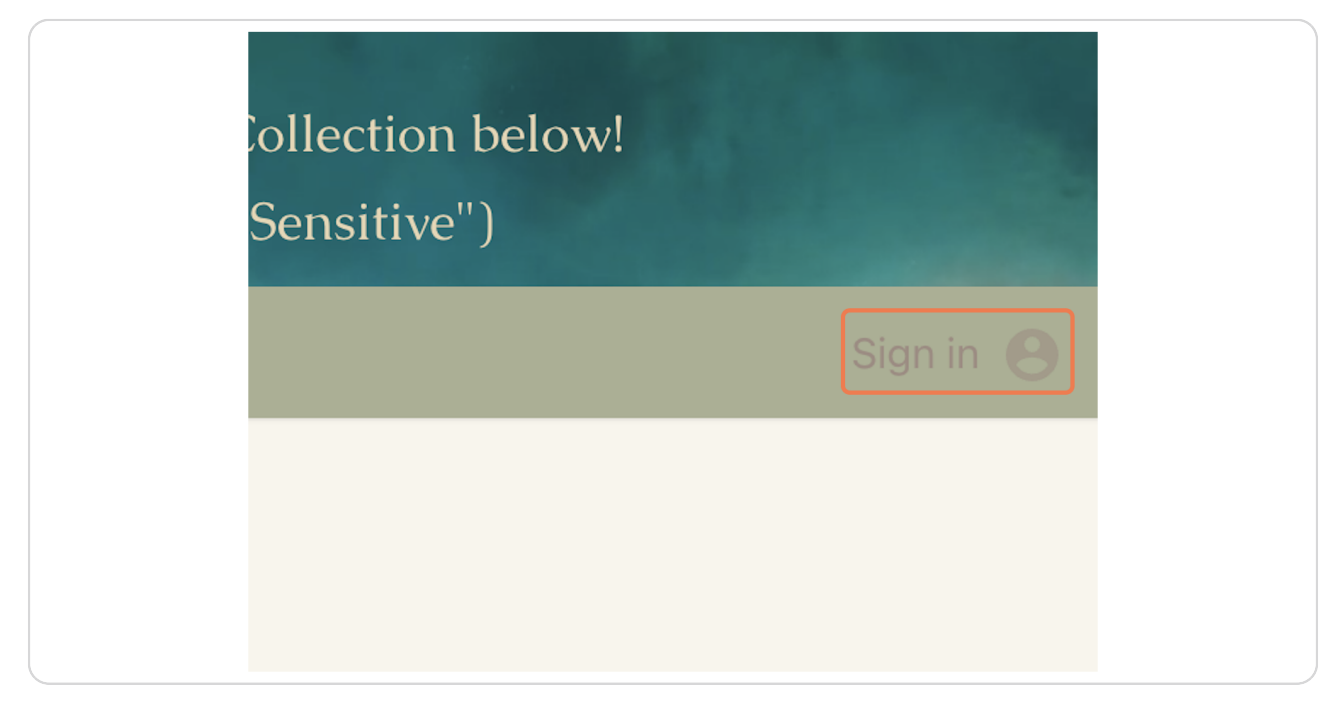

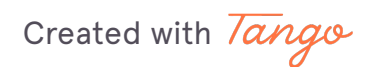

### **Click on Sign up here!**

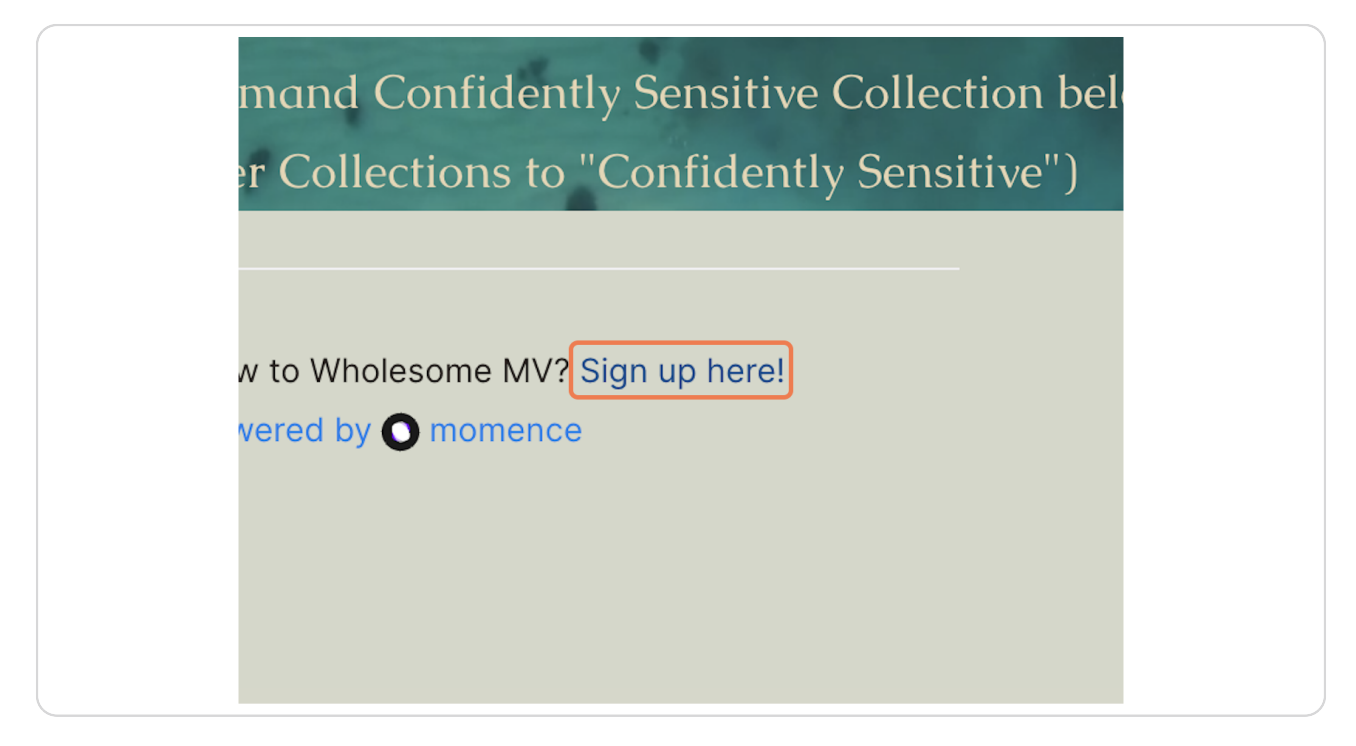

Add an email and password that you'll remember so you can log in anytime to take on-demand classes or register for in-person experiences. You can always reset your password if you lose it.

# **# Navigating the Confidently Sensitive Collection** 0 Steps

Below are steps to watch and play videos when you have an account after signing in.

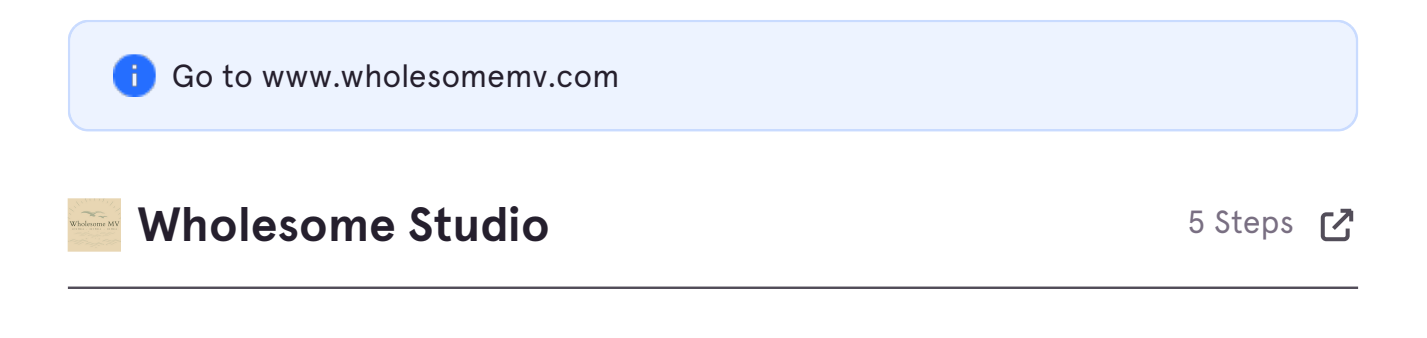

Created with  $\overline{lang}$  4 of 9

## **Click on WholesomeMV On-Demand**

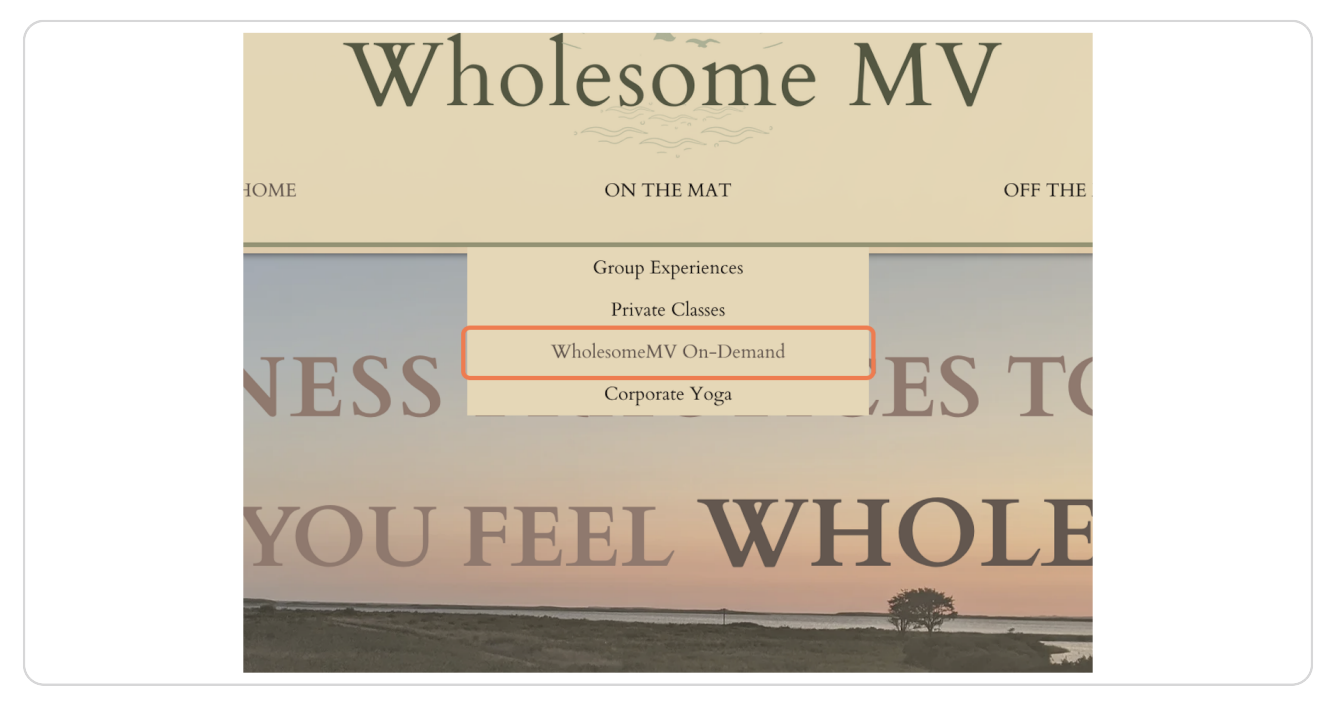

#### **STEP 6**

#### **Click on On-Demand Library**

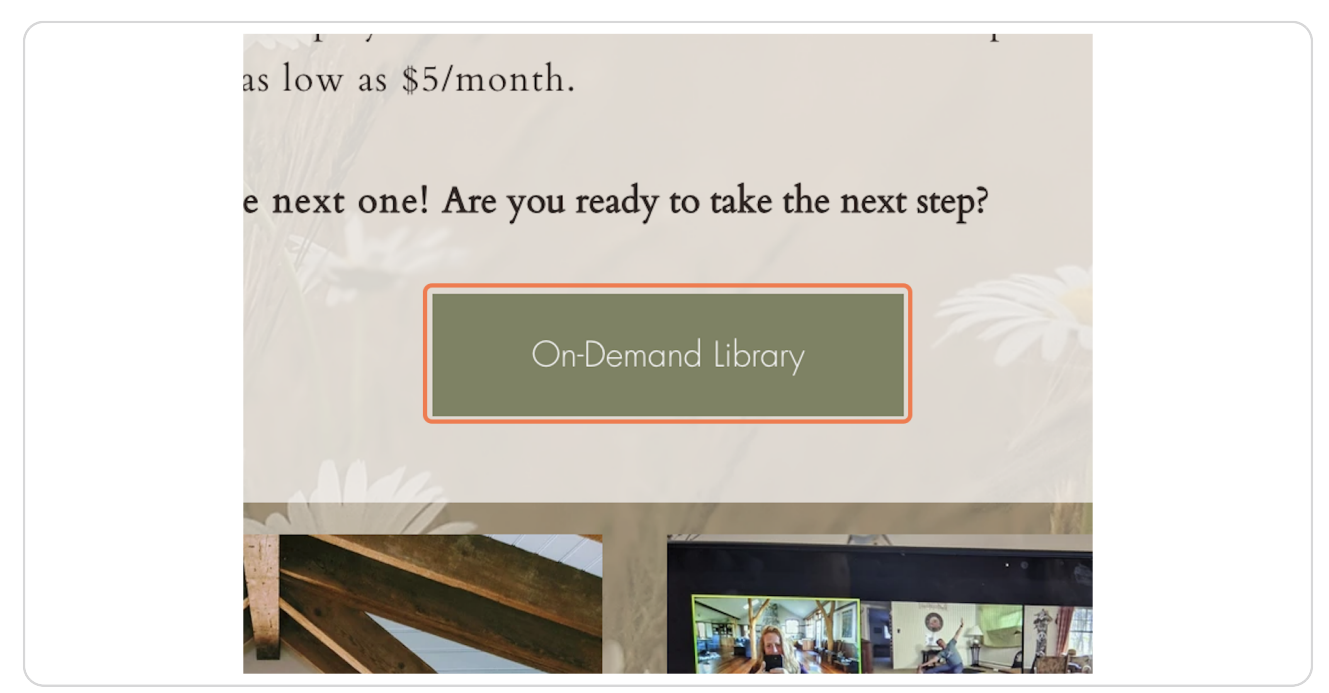

Created with  $\overline{lango}$  5 of 9

# Click on Sign in

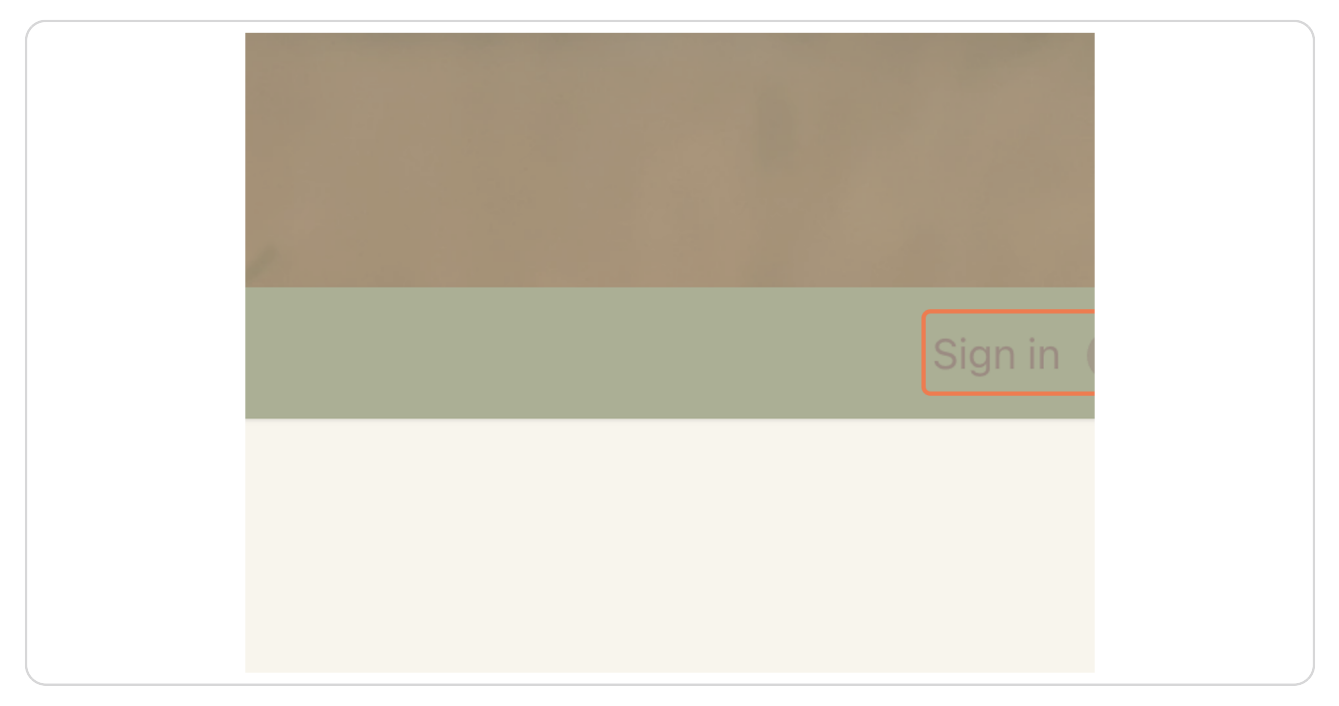

#### STEP 8

## **Click on All videos**

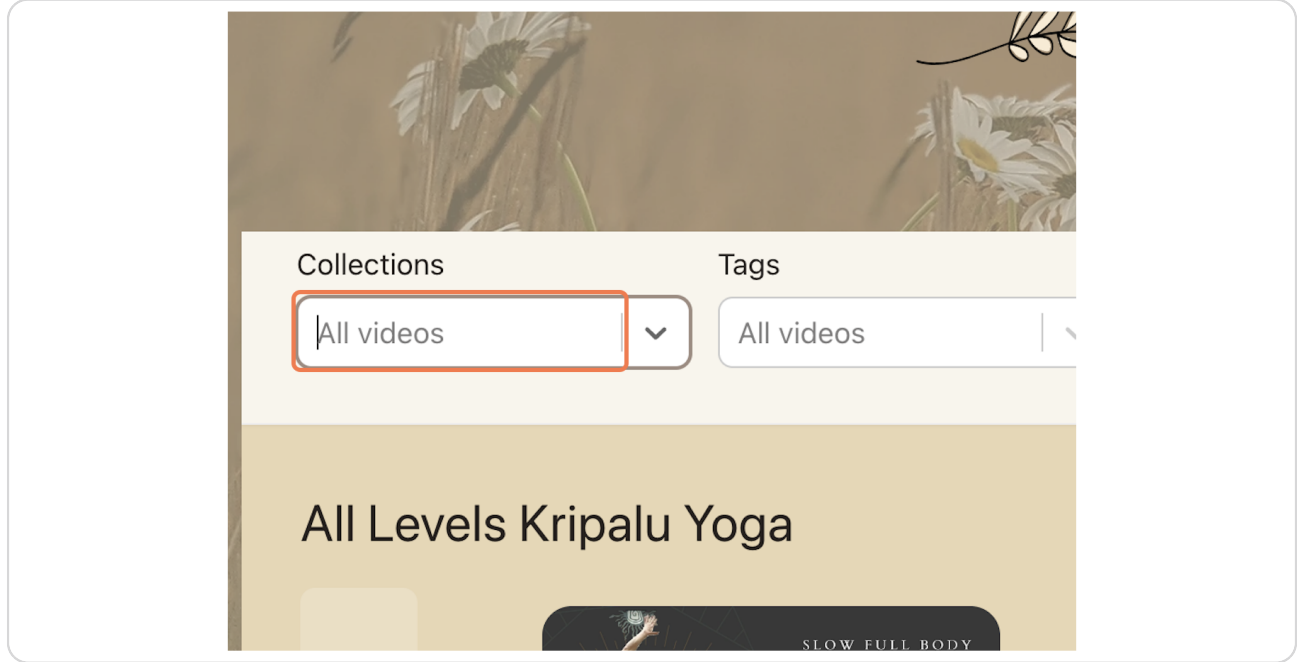

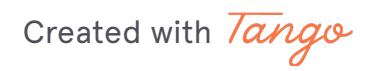

## Scroll down to filter to Confidently Sensitive

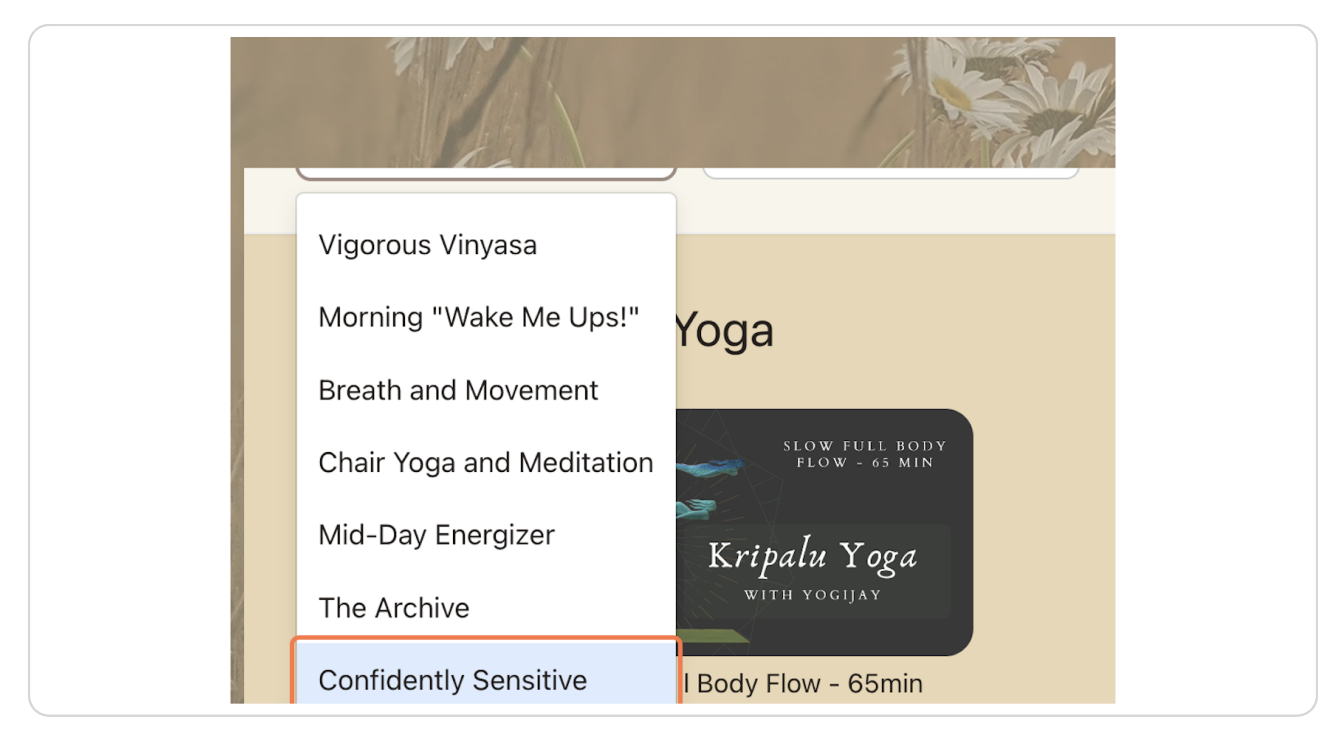

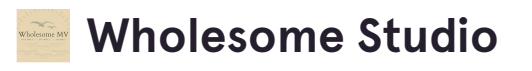

1 Step  $\mathbf{Z}$ 

Created with Tango

Choose the video you want to watch. I would recommend the introduction for new joiners. Enjoy!

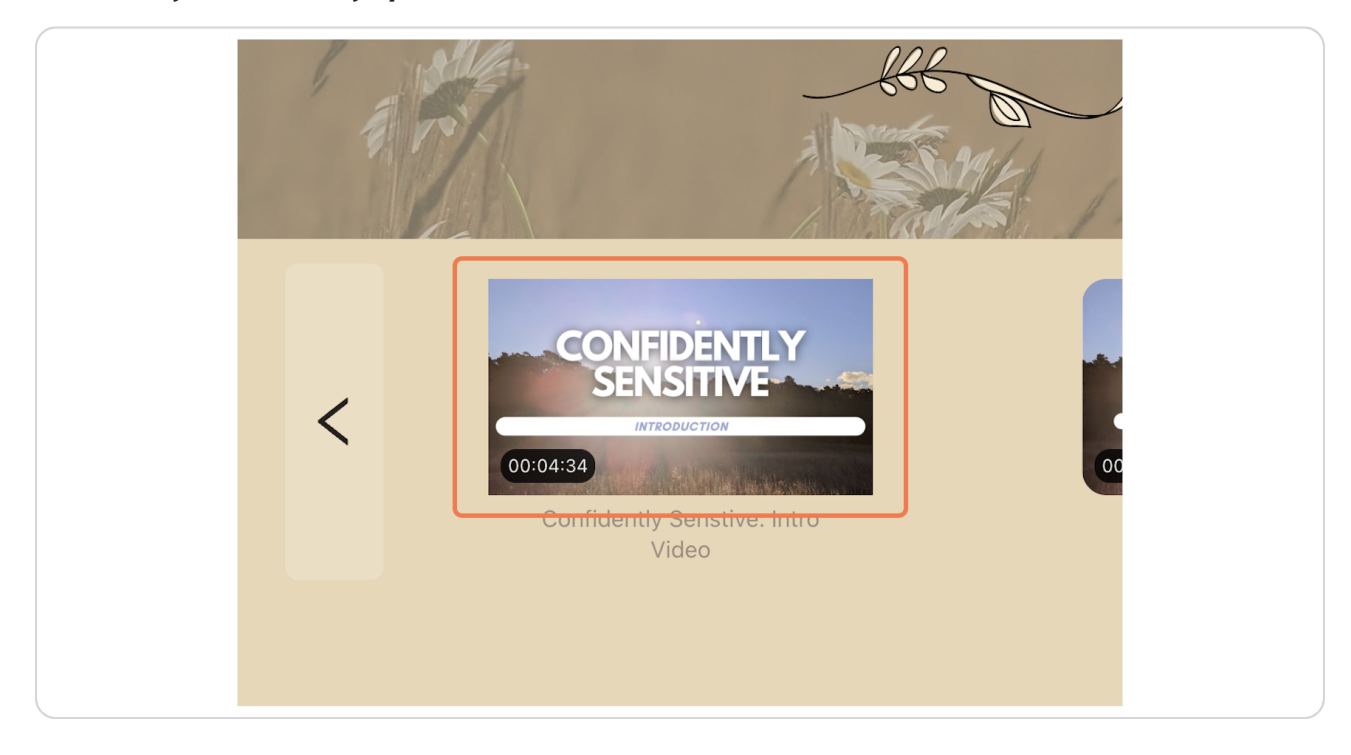

Created with Tango